# OTS® <sup>20</sup> Batteryless  $((\cdot))$ GUÍA RÁPIDA

V1.1

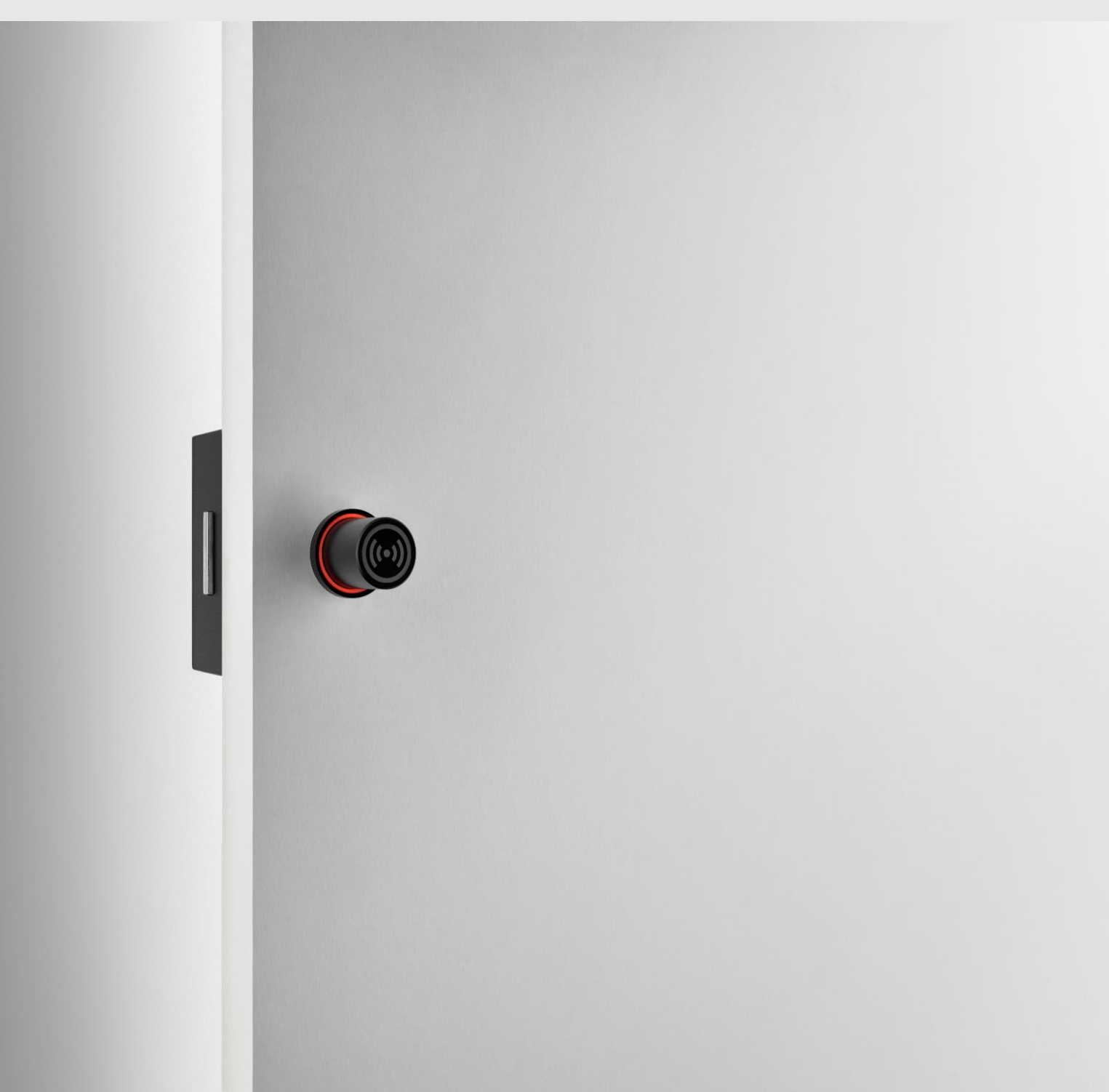

*F03.04 R01*

*Pág. 2 de 21*

El presente documento tiene carácter informativo y carece de valor contractual. La información puede haber sufrido modificaciones que aún no hayan sido incorporadas en el presente documento, por lo que sugerimos que ante cualquier duda se ponga en contacto con Ojmar para obtener la información actualizada.

**© Ojmar, S.A.**

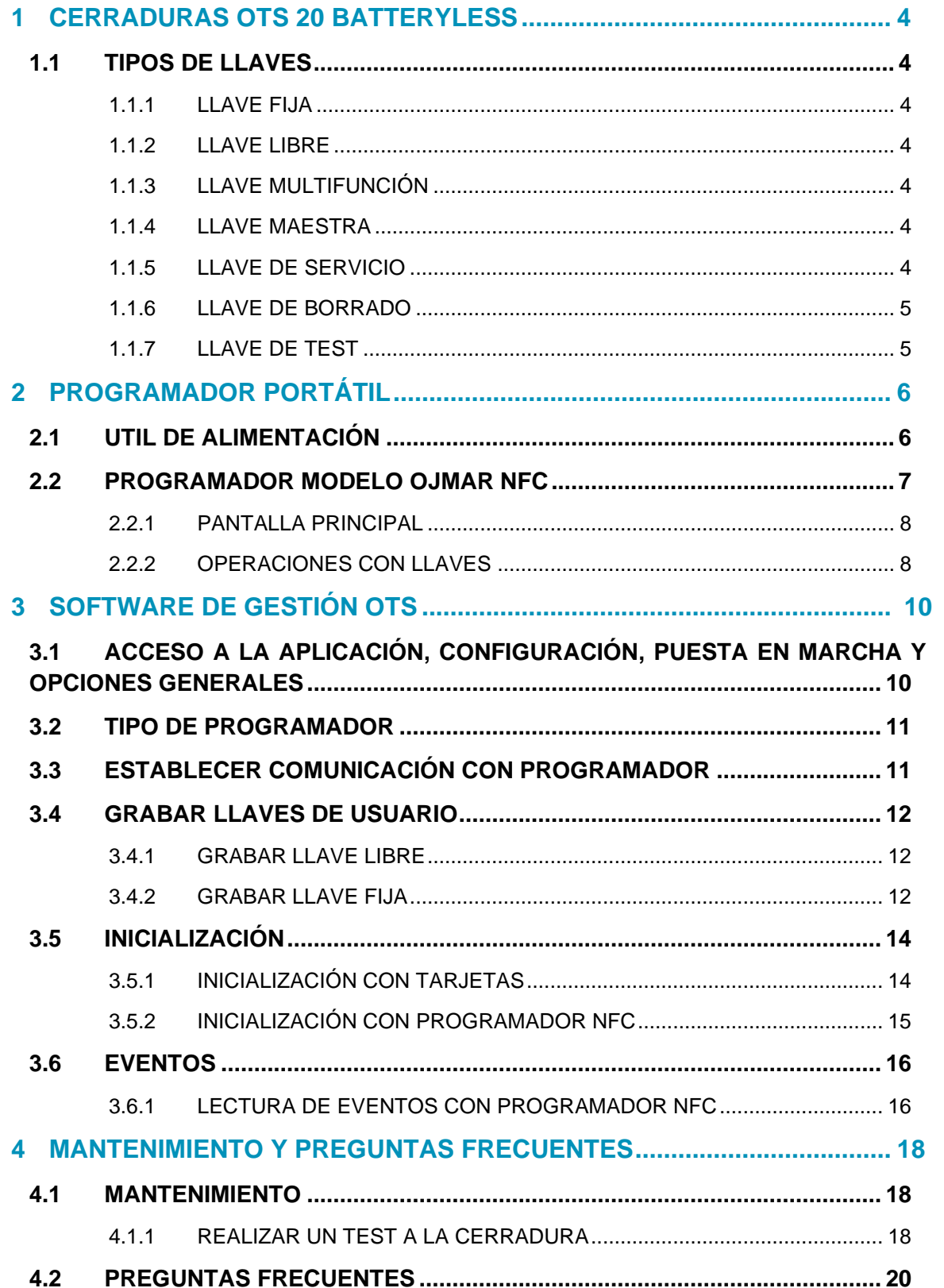

## <span id="page-3-0"></span>**1 CERRADURAS OTS 20 BATTERYLESS**

#### <span id="page-3-1"></span>**1.1 TIPOS DE LLAVES**

Existen un total de 12 tipos de llaves diferentes para la OTS 20 Batteryless, de las cuales 7 son las más usadas.

#### <span id="page-3-2"></span>1.1.1 LLAVE FIJA

Solo se puede utilizar en una cerradura fija que haya sido programada con el mismo número que la llave.

Puede configurarse para ocupar hasta 6 cerraduras del mismo tipo.

#### <span id="page-3-3"></span>1.1.2 LLAVE LIBRE

Pueden usarse en cualquier cerradura libre que esté desocupada.

Puede configurarse para ocupar hasta 3 cerraduras del mismo tipo.

**EJEMPLO:** Un socio que disponga de una llave programada para 3 cerraduras podrá usar simultáneamente hasta 3 taquillas.

#### <span id="page-3-4"></span>1.1.3 LLAVE MULTIFUNCIÓN

Pueden usar hasta tres cerraduras fijas y hasta tres cerraduras libres desocupadas.

#### <span id="page-3-5"></span>1.1.4 LLAVE MAESTRA

#### Se usan para poder abrir cualquier tipo de cerradura de una misma instalación. Solo permite abrir la cerradura.

**EJEMPLO:** Si tenemos la cerradura Nº1 cerrada por una tarjeta de usuario y utilizamos la llave maestra sobre la cerradura Nº1, la taquilla se abrirá quedando liberada la cerradura. El usuario que tenía ocupada la taquilla Nº1 no podrá operar sobre otra cerradura, deberá contactar con el personal de mantenimiento para que le formateen su llave de usuario. Cualquier otro usuario podrá utilizar la taquilla Nº1.

**NOTA:** El usuario en concreto con su llave solo podrá operar en esa cerradura Nº1.

#### <span id="page-3-6"></span>1.1.5 LLAVE DE SERVICIO

#### Se usan para poder abrir y cerrar cualquier tipo de cerradura de una misma instalación sin modificar el estado de la cerradura.

**EJEMPLO:** Si utilizamos la llave de servicio para abrir una cerradura cerrada por un usuario, la cerradura quedará abierta, pero internamente seguirá estando ocupada por la llave del usuario que la cerró inicialmente. De esta forma, solo la llave de usuario que la cerró inicialmente y la llave de servicio podrán cerrar esta cerradura. **SE DESACONSEJA UTILIZAR LA LLAVE DE SERVICIO PARA DEJAR LAS CERRADURAS ABIERTAS.**

**EJEMPLO:** Si utilizamos la llave de servicio para abrir y cerrar una cerradura cerrada por una llave de usuario, la cerradura quedará en el mismo estado, pudiendo ser tan solo abierta por la misma llave de usuario que la cerró inicialmente.

#### <span id="page-4-0"></span>1.1.6 LLAVE DE BORRADO

Esta llave permite borrar toda la información de la cerradura y devolverla a su estado de fábrica. De este modo, se deberá usar una llave de inicialización para ponerla nuevamente en marcha.

#### <span id="page-4-1"></span>1.1.7 LLAVE DE TEST

Esta llave permite abrir y cerrar una cerradura cuando ésta se encuentra con la configuración de fábrica.

# <span id="page-5-0"></span>**2 PROGRAMADOR PORTÁTIL**

#### <span id="page-5-1"></span>**2.1 UTIL DE ALIMENTACIÓN**

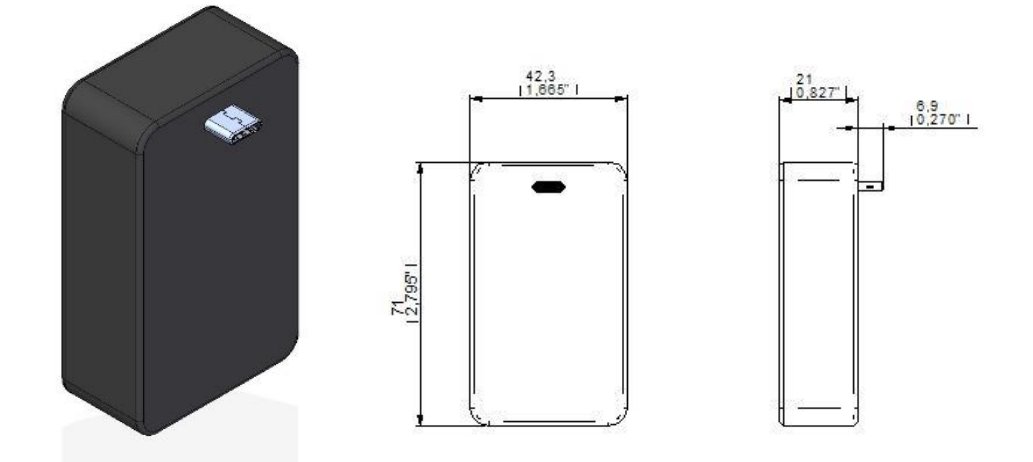

Para poder utilizar el programador portátil, es necesario que la taquilla este en modo abierto, ya que necesita que la cerradura tenga conectado el útil de alimentación ya que el uso del programador requiere mayor cantidad de energia de la que el pulsador es capaz de generar.

- Abrir taquilla en caso de que se encuentre cerrada con llave de usuario, servicio o maestra
- ATENCIÓN: Cuando el orificio USB de la parte trasera de la cerradura se moje, séquelo completamente con un paño suave y limpio. Si el dispositivo se mojó, debe secar el interior del puerto de carga antes de insertar un conector de alimentación para alimentar el dispositivo. Si el puerto de carga no está totalmente seco, es posible que el dispositivo no funcione correctamente. Por ejemplo, se puede sobrecalentar el útil de alimentación.

• Introducir el útil de alimentación por la ranura de USB C que dispone la cerradura en la parte posterior.

- Una vez introducido el útil, utilizar el Programador tanto como se desee.
- Para su uso correcto, se debe pulsar el pomo con el programador

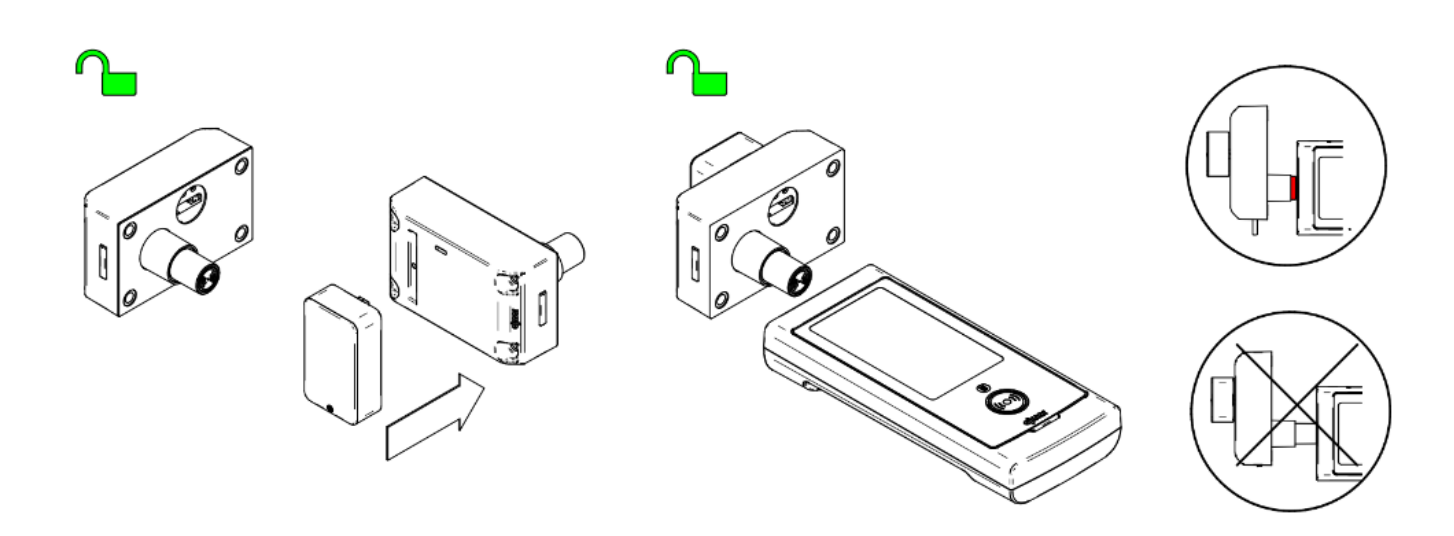

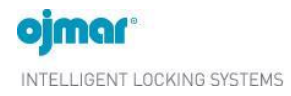

#### <span id="page-6-0"></span>**2.2 PROGRAMADOR MODELO OJMAR NFC**

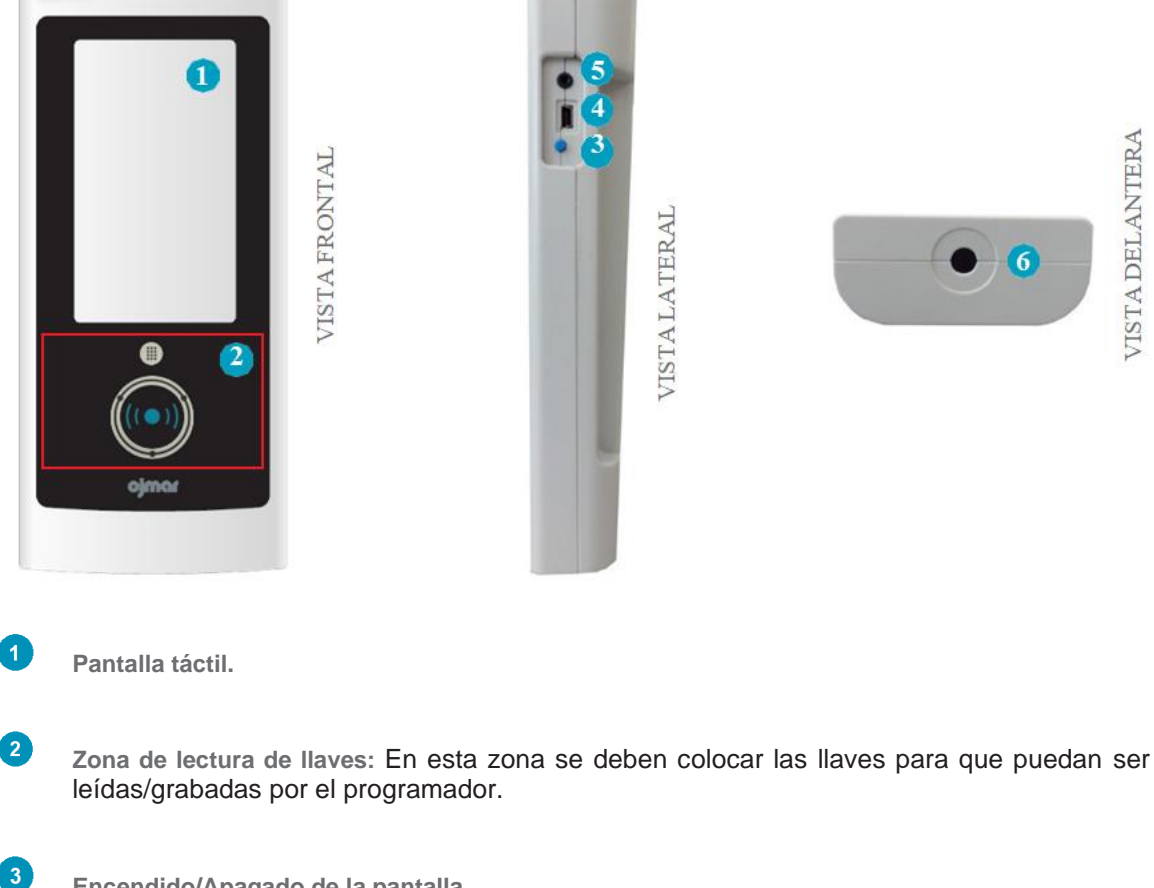

**Encendido/Apagado de la pantalla.**

Encender: Pulsar el botón brevemente (se oirá un pitido).

Apagar: Mantener pulsado el botón 4 segundos.

**Conexión a PC:** Toma USB que se usa para conectar el programador al ordenador y de este modo descargar los datos recogidos por el mismo.

**NOTA:** Junto con el programador se suministra un cable USB.

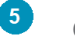

6

 $\bullet$ 

**Conexión Jack.**

**Lector NFC:** Permite conectar el programador con la cerradura. Para ello: acercar el lector del programador al pomo de la cerradura.

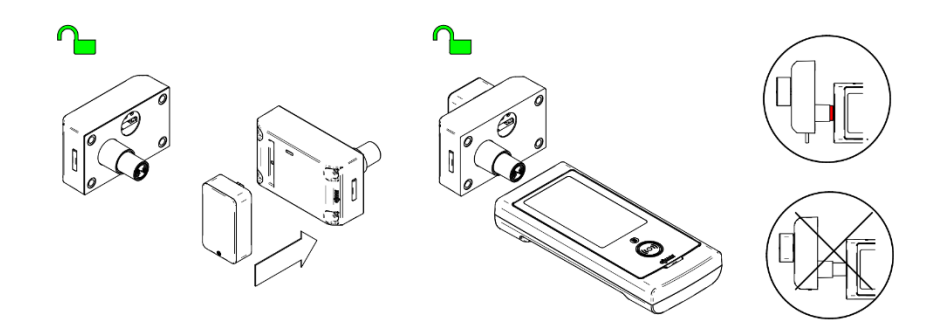

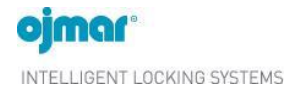

## <span id="page-7-0"></span>2.2.1 PANTALLA PRINCIPAL

La pantalla principal del programador Ojmar NFC muestra la siguiente información:

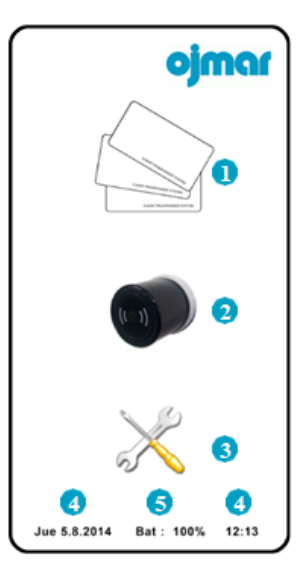

- **Operaciones con llaves:** Ver apartado 2.1.2.
- **Operaciones con cerraduras:** Ver apartado 3.5, 3.6, 4.1.1 y 4.1.2.
- **Configuración.**
- **Fecha y hora:** Muestra la fecha y la hora del programador.

**NOTA:** La fecha y hora se configura automáticamente al establecer comunicación entre el programador y el software de gestión OTS (ver Apartado 3.3).

**Nivel de batería:** Muestra el nivel de batería del programador.

#### <span id="page-7-1"></span>2.2.2 OPERACIONES CON LLAVES

**Leer llave**: Lee la información asociada a la llave. Para ello:

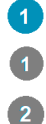

 $\sqrt{3}$ 

6

0 2  $\sqrt{3}$  $\sqrt{4}$ 

- Pulsar icono "Operaciones con llaves".
- Pulsar icono "Leer llave".
	- Aparece "Acercar llave". Al colocar la llave sobre la zona de lectura de llaves del programador se mostrará la información asociada a ésta.

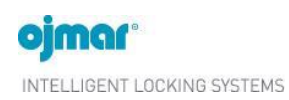

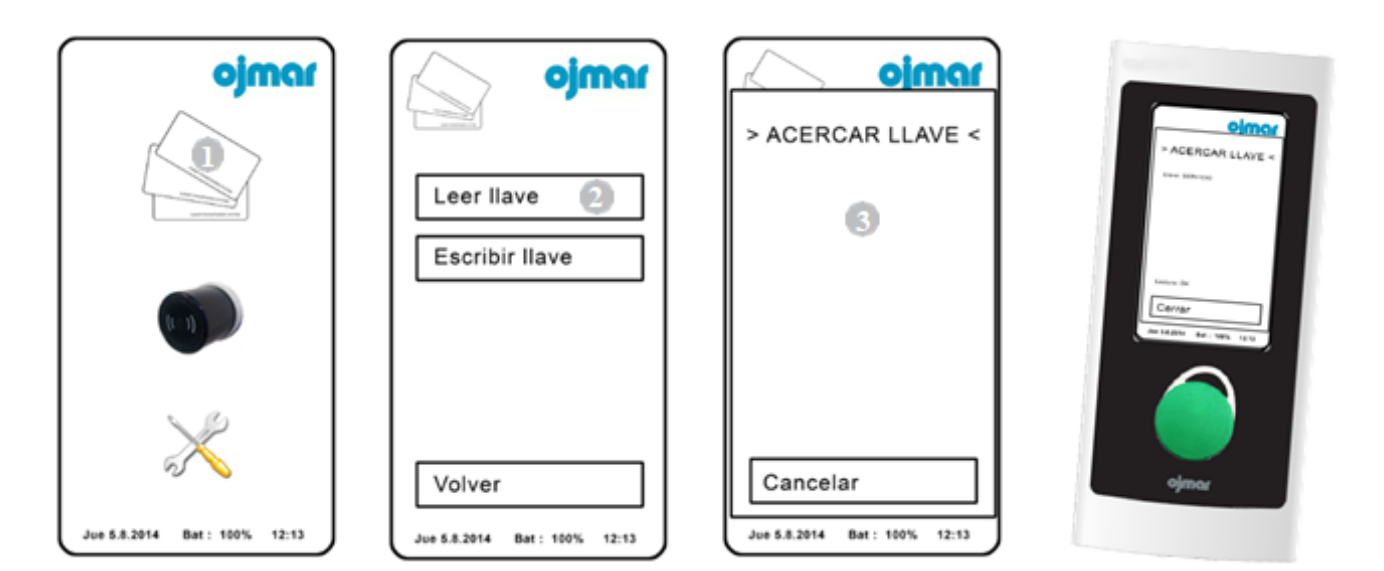

**Escribir llave**: Escribe la información para una operar con una cerradura del tipo libre. Para

Pulsar icono "Operaciones con llaves".

 $\bullet$ Pulsar icono "Escribir llave".

> Aparece "Acercar llave". Al colocar la llave sobre la zona de lectura de llaves del programador se mostrará la información asociada a ésta.

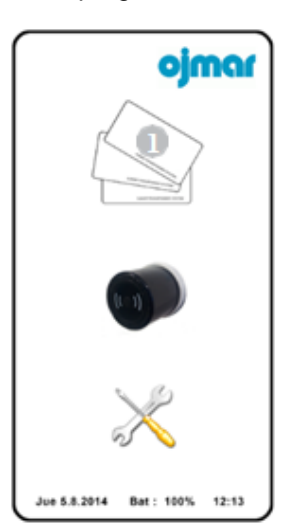

ello:

 $\bullet$ 

3

 $\bullet$ 

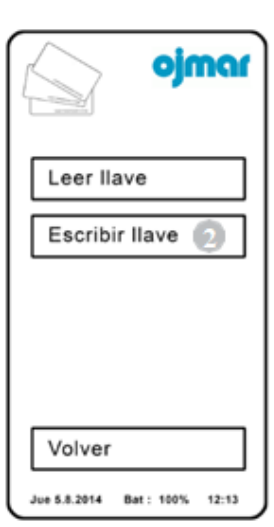

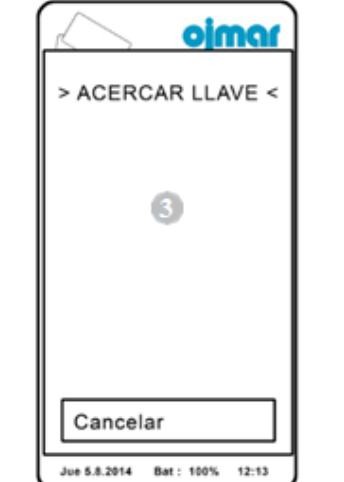

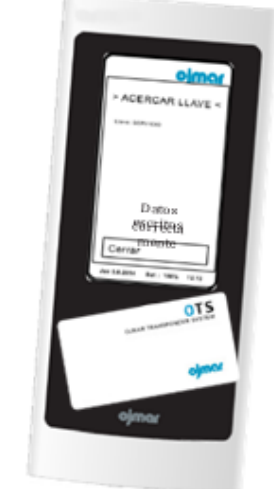

# <span id="page-9-0"></span>**3 SOFTWARE DE GESTIÓN OTS**

#### <span id="page-9-1"></span>**3.1 ACCESO A LA APLICACIÓN, CONFIGURACIÓN, PUESTA EN MARCHA Y OPCIONES GENERALES**

Al acceder a la aplicación se solicita un nombre de usuario y contraseña.

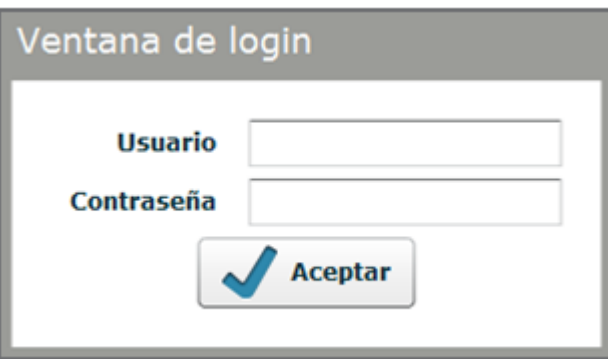

En la carpeta "Licence" de los archivos de instalación recibidos por email se encuentra un archivo llamado "default user" que contiene un nombre de operador y contraseña.

Una vez dentro de la aplicación se muestra la siguiente pantalla principal:

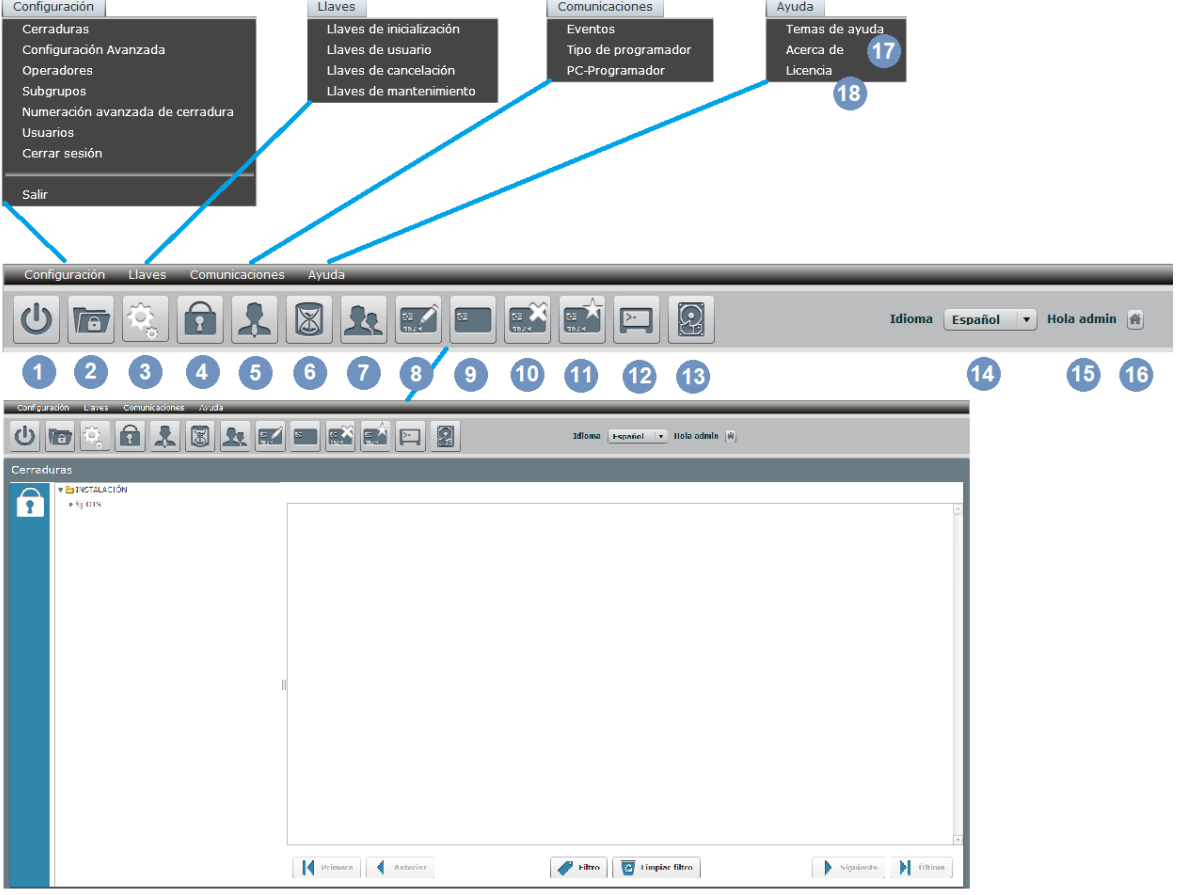

**NOTA:** La pantalla principal muestra por defecto la pantalla de cerraduras.

#### <span id="page-10-0"></span>**3.2 TIPO DE PROGRAMADOR**

Se puede predeterminar un programador y un puerto de comunicaciones para que no sea necesario establecer comunicación con el programador cada vez que se quiera operar con las llaves.

Acceder a esta pantalla a través del menú "Comunicaciones / Tipo de Programador" o pulsando el siguiente botón de la pantalla principal:

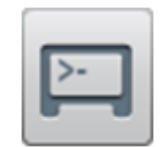

La pantalla principal de "Tipo de programador" muestra la siguiente información:

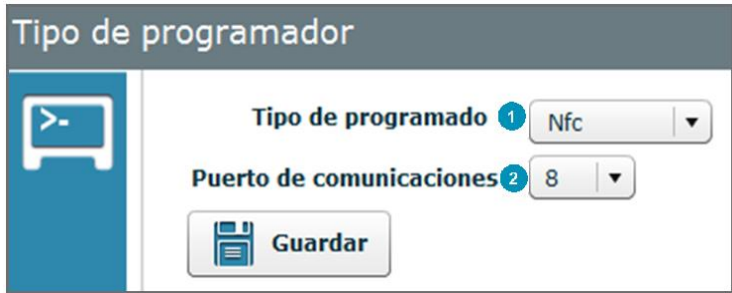

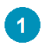

**Tipo de programador**: Elegir entre modelo Ojmar NFC o CN Reader.

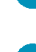

**Puerto de comunicaciones**: Elegir el puerto de comunicaciones donde está conectado el programador.

**NOTA:** Si desea conocer a que puerto de comunicaciones (COM) está conectado el programador, consultar el apartado 3.3.

#### <span id="page-10-1"></span>**3.3 ESTABLECER COMUNICACIÓN CON PROGRAMADOR**

Antes de poder operar con las llaves se debe establecer comunicación con el programador.

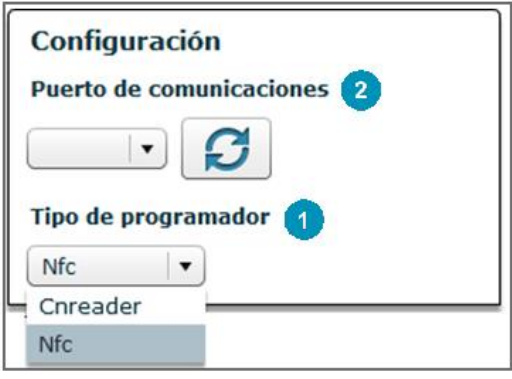

Para ello:

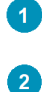

**Elegir tipo de programador**: Elegir entre el programador Ojmar NFC o CN Reader.

Puerto de comunicaciones: Pulsando el siguiente icono se  $\|\mathcal{G}\|$  auto-detectará el puerto de comunicaciones (COM).

**NOTA:** El puerto resultante de la auto-búsqueda (COM1, COM2, etc...) se podrá usar para configurar el "Tipo de programador" (ver apartado 3.2).

#### <span id="page-11-0"></span>**3.4 GRABAR LLAVES DE USUARIO**

#### <span id="page-11-1"></span>3.4.1 GRABAR LLAVE LIBRE

Para grabar llaves de usuario libres acceder a esta pantalla a través del menú "Llaves/ Llaves de usuario" o pulsando el siguiente icono de la pantalla principal:

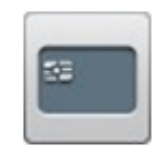

Para ello:

- 1. Seleccionar en "Tipo de tarjeta" la casilla "Libre".
- 2. Seleccionar nº de cerraduras a abrir con la misma llave en la casilla "Nº de cerraduras" (con una llave libre se pueden abrir de 1 a 3 cerraduras).
- 3. Seleccionar el subgrupo al que pertenecerá la llave (se pueden seleccionar más de uno).
- 4. Pulsar grabar tarjeta.

**NOTA:** El resto de campos son opcionales.

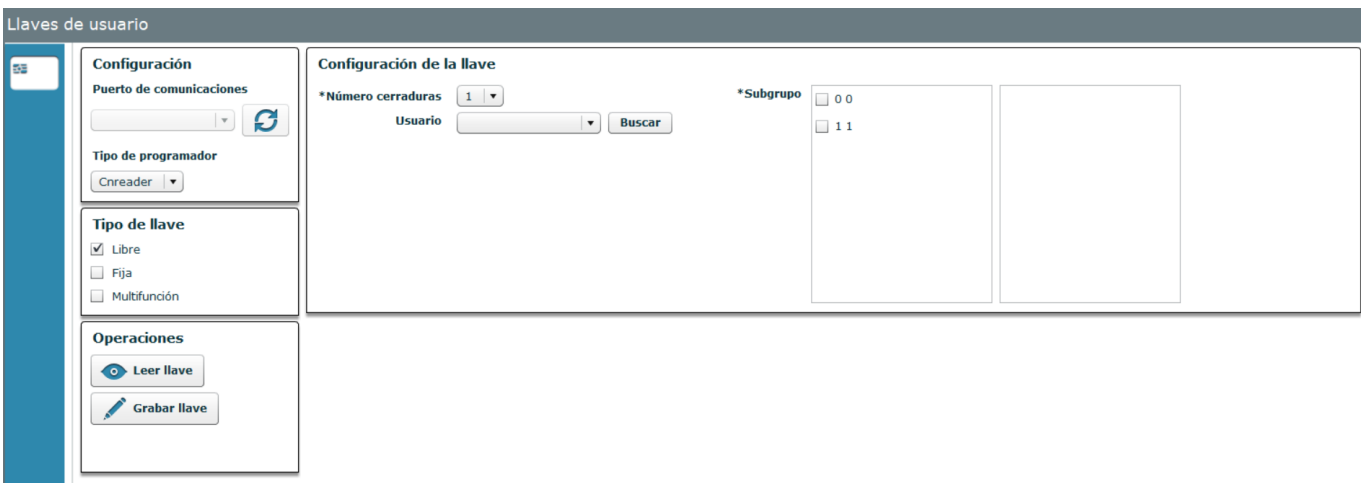

#### <span id="page-11-2"></span>3.4.2 GRABAR LLAVE FIJA

Para grabar llaves de usuario de tipo fija acceder a esta pantalla a través del menú "Llaves/ Llaves de usuario" o pulsando el siguiente icono de la pantalla principal:

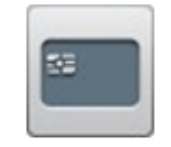

Para ello:

- 1. Seleccionar en "Tipo de Tarjeta" la casilla "Fija".
- 2. Seleccionar cerradura asociada pinchando el desplegable. Se muestra un listado con las cerraduras que se pueden asociar. Se puede seleccionar de 1 a 6 cerraduras fijas por tarjeta.

3. Repetir cerradura fija (es opcional): Permite crear una llave fija duplicada. En ese caso se mostrará un listado con los números de cerradura y un \* sobre el número de cerradura que tenga una llave fija ya creada.

#### 4. Pulsar grabar tarjeta.

**STATISTICS** 

**NOTA:** El resto de campos son opcionales.

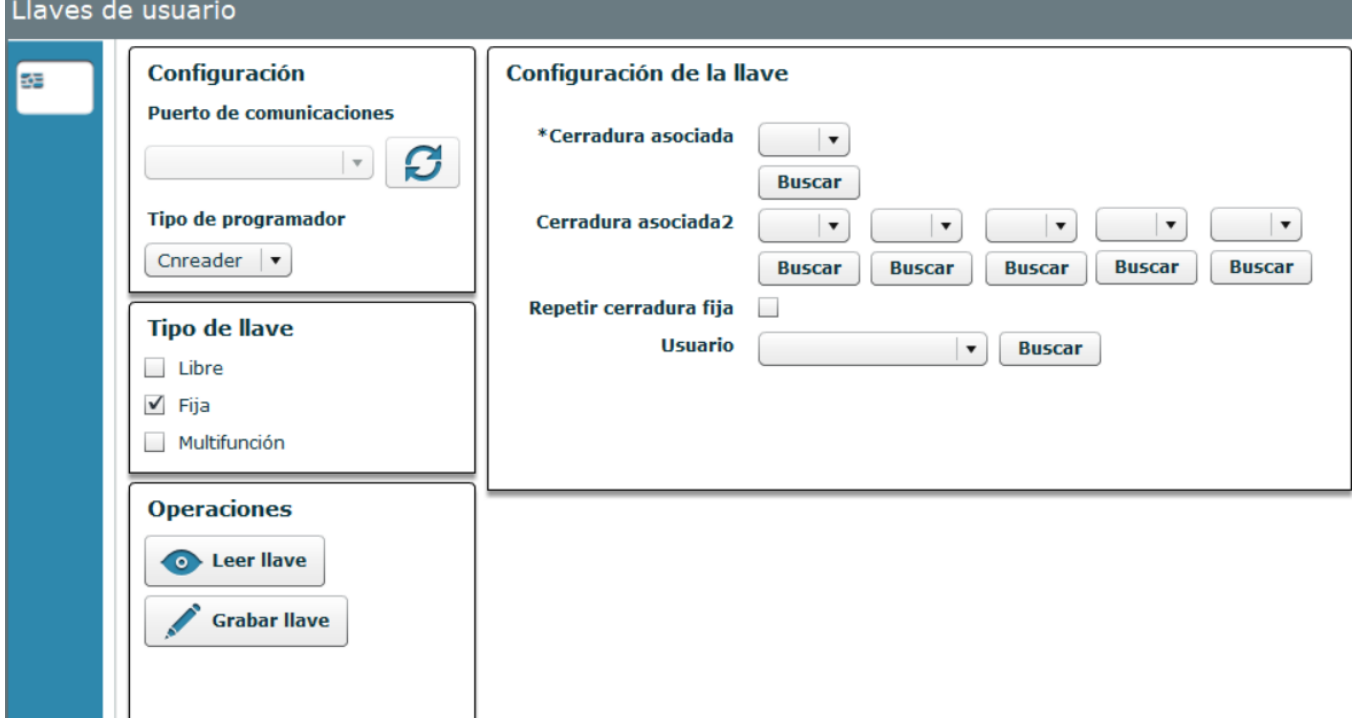

*Pág. 14 de 21*

# <span id="page-13-0"></span>**3.5 INICIALIZACIÓN**

La operación de inicialización se puede realizar bien con tarjetas o bien con programador NFC.

# <span id="page-13-1"></span>3.5.1 INICIALIZACIÓN CON TARJETAS

Las llaves de inicialización permiten configurar una cerradura dejándola operativa (si previamente la cerradura tenía una configuración de fábrica) o cambiar las propiedades de éstas.

**LAS LLAVES DE INICIALIZACIÓN PUEDEN:**

- Configurar una o varias cerraduras como tipo "Libre".
- Configurar una o varias cerraduras como tipo "Fija".

Acceder a esta pantalla a través del menú "Llaves / Llaves de inicialización" o pulsando el siguiente botón de la pantalla principal:

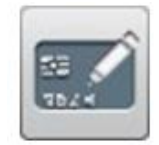

Para ello:

1. Asignar el tipo de cerradura y numeración de la misma: Se realiza por medio de la llave de inicialización y configura las cerraduras en modo fijo o libre asignándole la pertinente numeración.

Para grabar las llaves de inicialización se tiene que establecer comunicación con el programador (ver apartado 3.3).

## 3.5.1.1 GRABAR LLAVE DE INICIALIZACIÓN PARA CERRADURAS LIBRES

- 1. Colocar una tarjeta virgen encima del programador.
- 2. Pulsar en "Libre".
- 3. Seleccionar en el menú desplegable el subgrupo.
- 4. Seleccionar la cerradura inicial a inicializar.
- 5. Seleccionar la última cerradura a inicializar.
- 6. Pulsar "Grabar tarjeta".
- 7. A continuación pasar la tarjeta de inicialización en todas las cerraduras libres de la instalación pulsando el pomo de la cerradura de forma correlativa, comenzando en la cerradura con el número seleccionado en la cerradura inicial (paso 4) y acabando con el número seleccionado en la última cerradura (paso 5).

#### 3.5.1.2 GRABAR LLAVE DE INICIALIZACIÓN PARA CERRADURAS FIJAS

- 1. Colocar una tarjeta virgen encima del programador.
- 2. Pulsar en "Fija".
- 3. Seleccionar en el menú desplegable el subgrupo.
- 4. Seleccionar la cerradura inicial a inicializar.
- 5. Seleccionar la última cerradura a inicializar.
- 6. Pulsar "Grabar tarjeta".
- 7. A continuación pasar la tarjeta de inicialización en todas las cerraduras fijas de la instalación pulsando el pomo de la cerradura de forma correlativa, comenzando en la cerradura con el número seleccionado en la cerradura inicial (paso 4) y acabando con el número seleccionado en la última cerradura (paso 5).

# <span id="page-14-0"></span>3.5.2 INICIALIZACIÓN CON PROGRAMADOR NFC

Para realizar la inicialización de las cerraduras con el programador, primeramente hay que cargar las cerraduras en el programador NFC. Para ello se tendrán que seguir los siguientes pasos:

- 1. Conectar el programador NFC al PC por medio del cable USB suministrado.
- 2. Establecer comunicación con el programador (ver apartado 3.3).
- 3. Ir al menú configuración / cerraduras o pulsar el icono cerraduras.
- 4. Pulsar sobre el icono del nombre de la cerradura y aparecerán las cerraduras que están introducidas en el software.
- 5. Pulsar el icono "Cargar datos de las cerraduras al programador NFC".

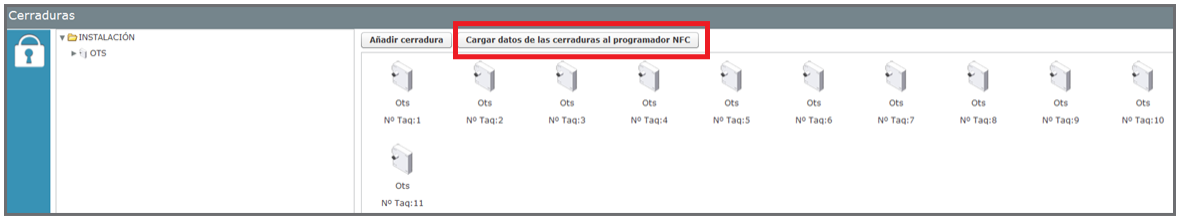

- 6. En el menú donde aparecen los números de cerradura se seleccionan todas las cerraduras o las que se quieran cargar en el programador.
- 7. Pulsar "Actualizar".
- 8. Si la operación se ha realizado correctamente saldrá el mensaje "Actualizado".

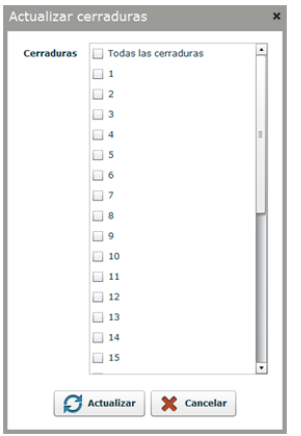

**A CONTINUACIÓN SE TIENEN QUE ENVIAR LOS DATOS DE INICIALIZACIÓN A LAS CERRADURAS CON EL PROGRAMADOR:**

- 1. Pulsar el icono "Operaciones con cerraduras".
- 2. Pulsar el icono "Inicializar".
- 3. Seleccionar "Establecer cerradura" y marcar el primer nº de cerradura a inicializar.
- 4. Pulsar el icono "Intro".
- 5. Presionar el pomo de la cerradura con el programador (ver punto 2.1).
- 6. Presionar "Continuar" para inicializar la siguiente cerradura.

# <span id="page-15-0"></span>**3.6 EVENTOS**

Las cerraduras son capaces de almacenar los accesos y acciones que han ido sucediendo sobre ellas. Para recoger estos movimientos se debe usar el programador Ojmar NFC o una llave de eventos. La pantalla eventos permite ver estos movimientos.

Acceder a esta pantalla a través del menú "Comunicaciones / Eventos" o pulsando el siguiente botón de la pantalla principal:

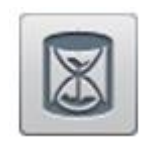

La pantalla principal de eventos muestra la siguiente información:

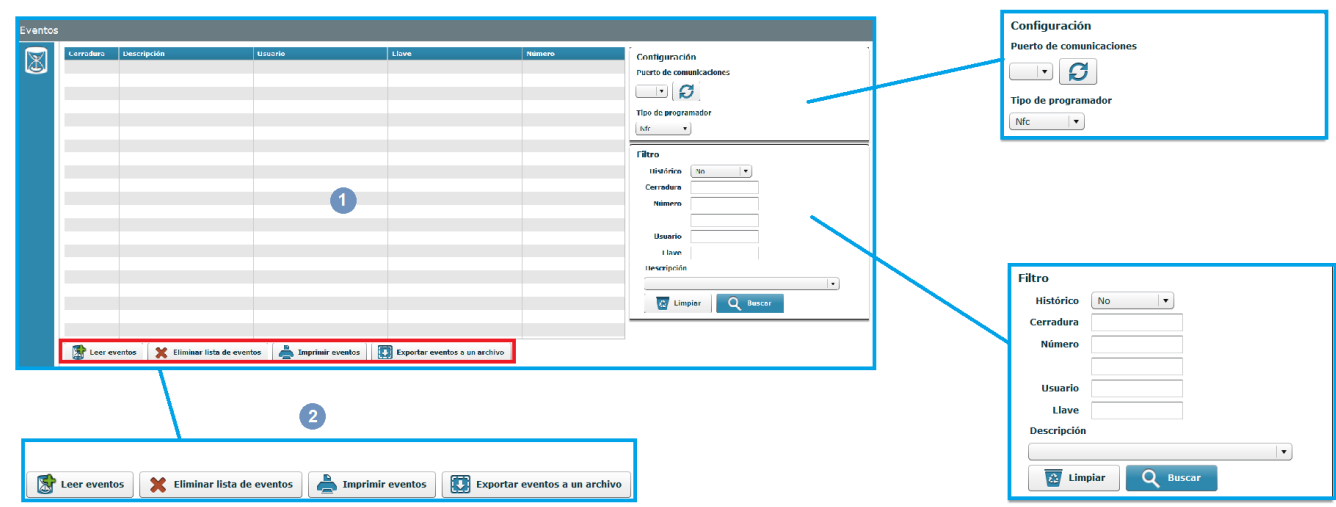

6 **Listado de eventos**: Esta lista muestra los eventos que se han grabado en la llave de eventos o en el programador Ojmar NFC. Muestra:

- El número de cerradura sobre la que se ha actuado.
- Acción que se ha realizado sobre la cerradura.
- Usuario que ha realizado el evento.
- Llave que se ha utilizado.
- Orden en la que se ha realizado el evento.

 $\bullet$ **Leer eventos**: Para poder leer los eventos de las cerraduras desde el programador NFC, primeramente tienen que estar cargadas todas las cerraduras en el programador NFC, utilizando la opción de "Cargar datos de las cerraduras al programador NFC" como se ha explicado en el punto 3.5.2.

#### <span id="page-15-1"></span>3.6.1 LECTURA DE EVENTOS CON PROGRAMADOR NFC

Para recoger los eventos de una cerradura con el programador Ojmar NFC se realizarán los siguientes pasos:

- 1. Encender el programador.
- 2. Pulsar el icono "Operaciones con cerraduras".
- 3. Introducir el útil de alimentación en la cerradura
- 4. Pulsar el icono "Leer eventos".
- 5. Acercar el programador NFC al pomo de la cerradura y esperar hasta que aparezca el mensaje Resultado: OK
- 6. Repetirlo sobre las cerraduras de las que se quieren leer los eventos.
- 7. Conectar el programador NFC con el PC mediante el cable USB suministrado.
- 8. Establecer comunicación con el programador (ver apartado 3.3).
- 9. En el SW acceder a la pantalla eventos pulsando comunicaciones / eventos.
- 10. Pulsar el botón "Leer eventos".
- 11. Seleccionar la opción "Leer eventos desde el programador".
- 12. Pulsar el botón "Enviar".

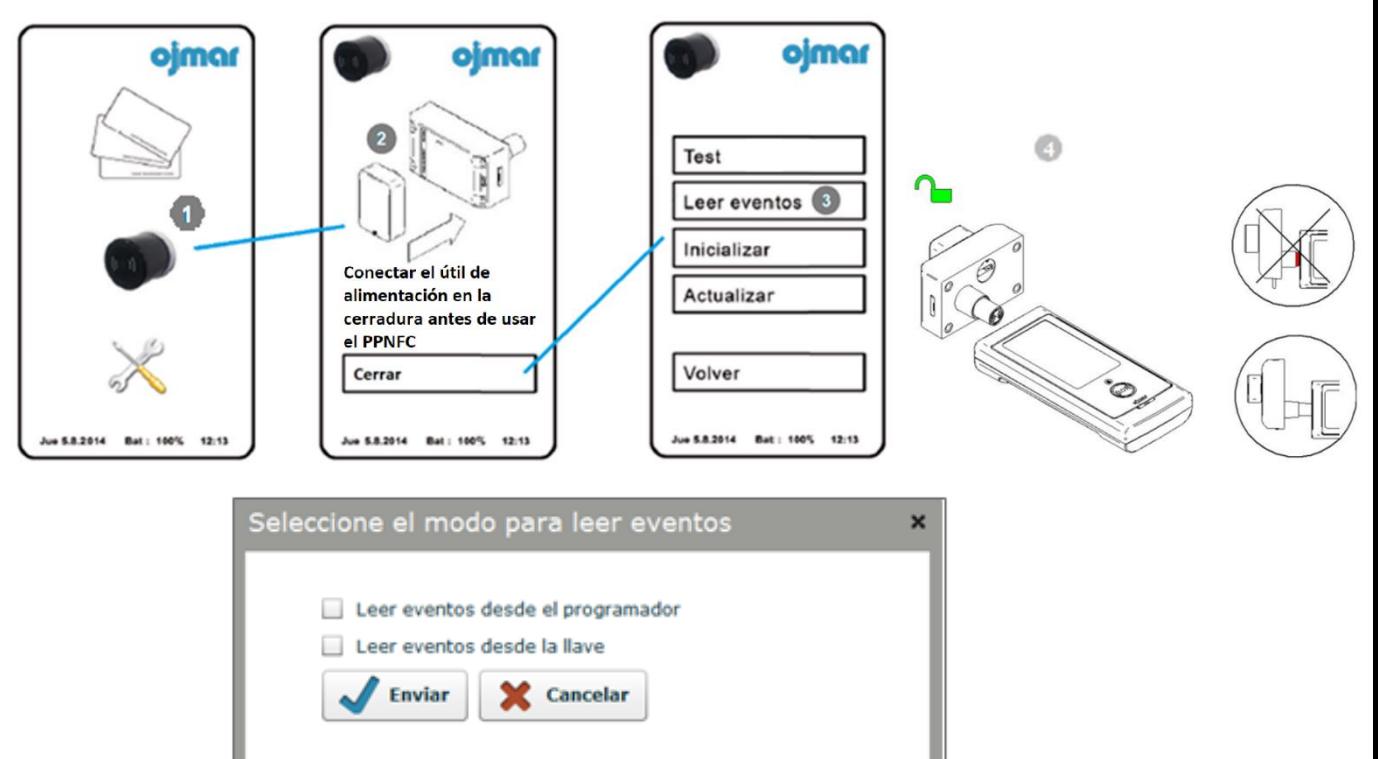

## <span id="page-17-0"></span>**4 MANTENIMIENTO Y PREGUNTAS FRECUENTES**

#### <span id="page-17-1"></span>**4.1 MANTENIMIENTO**

La cerradura OTS 20 Batteryless tiene un mínimo y simple mantenimiento, ya que no utiliza pilas.

#### <span id="page-17-2"></span>4.1.1 REALIZAR UN TEST A LA CERRADURA

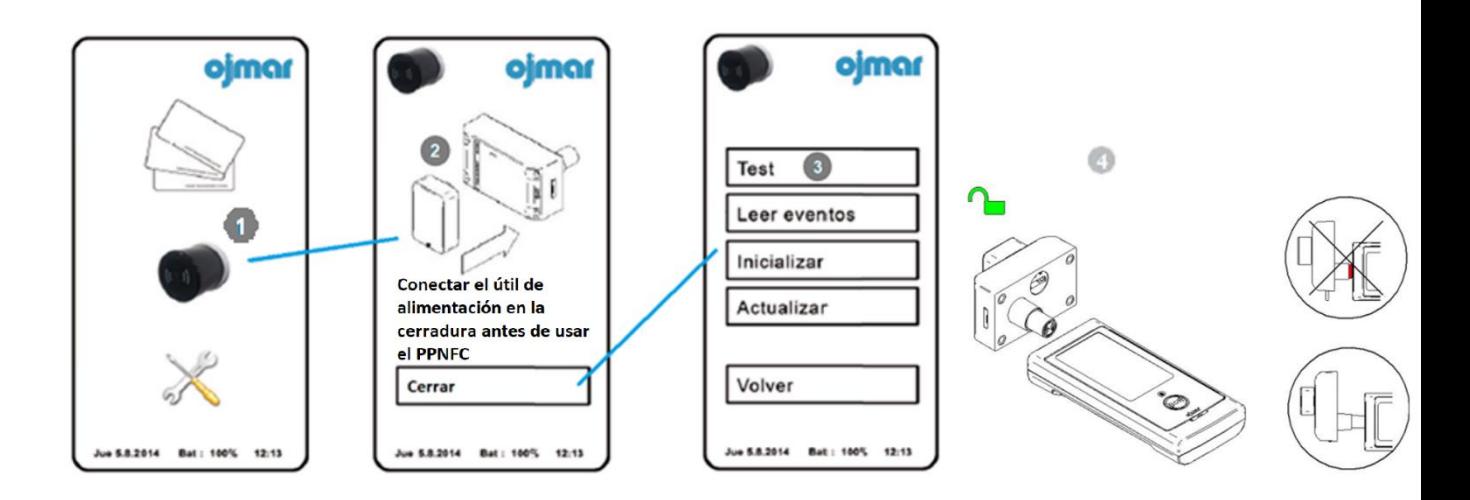

**TEST**: Realiza un test a la cerradura y muestra el resultado en pantalla.

Para ello:

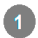

Pulsar icono "Operaciones con cerraduras".

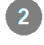

Pulsar icono "Test".

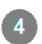

 $\bullet$ 

Acercar el lector del programador al pomo de la cerradura

Conectar el útil de alimentación en la cerradura antes de usar el PP NFC

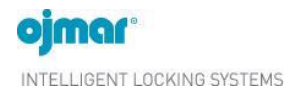

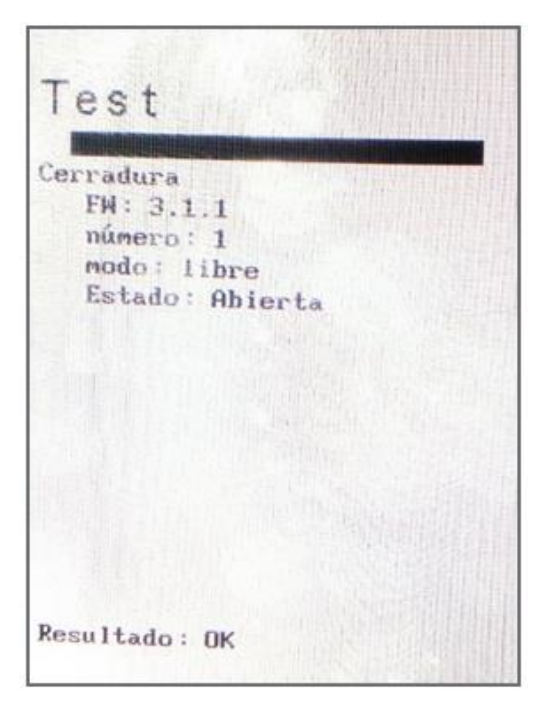

# <span id="page-19-0"></span>**4.2 PREGUNTAS FRECUENTES**

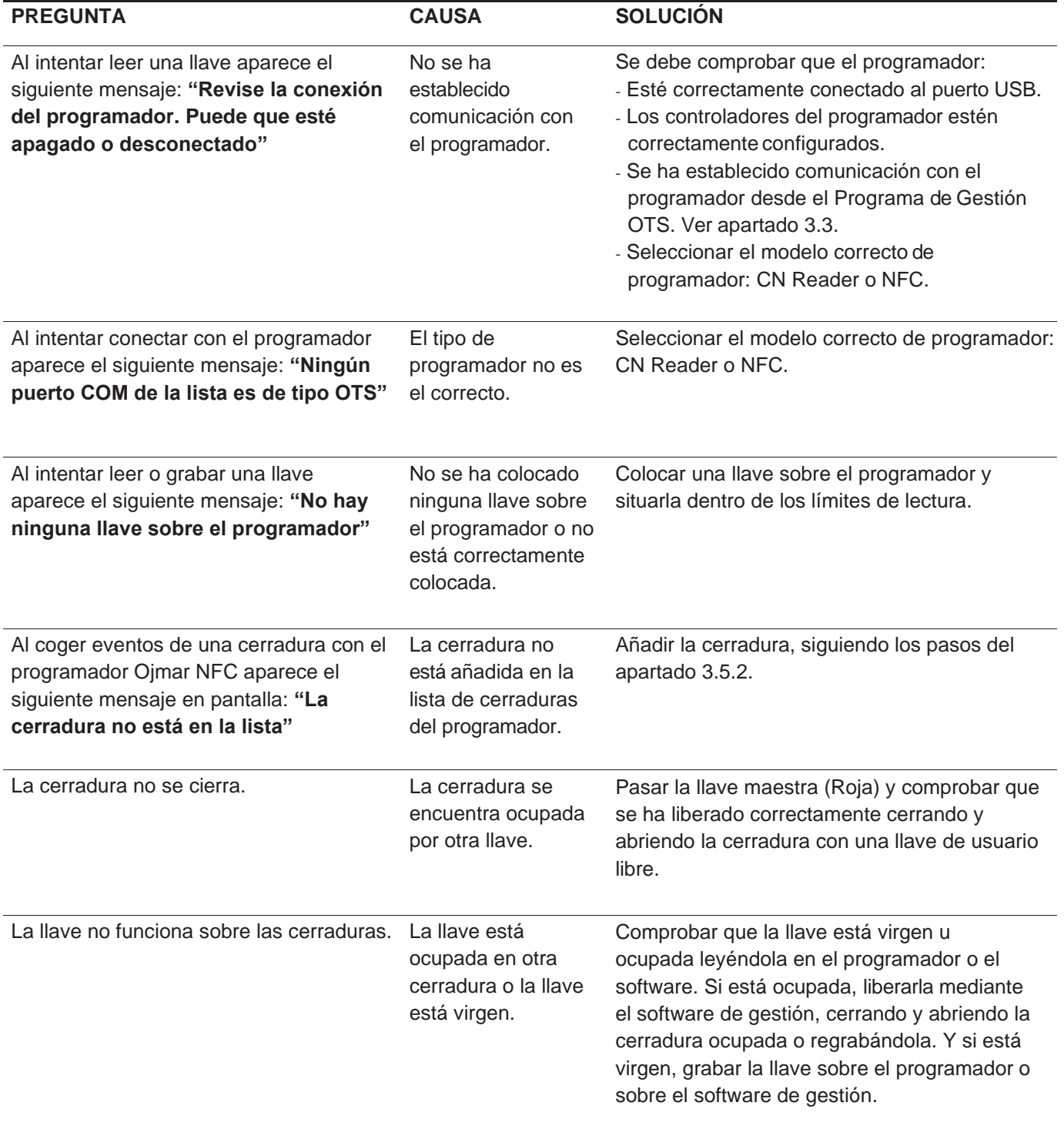

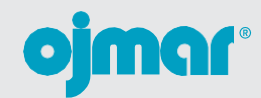

# INTELLIGENT LOCKING SYSTEMS

Polígono Industrial de Lerun, s/n 20870 Elgoibar · Spain T. +34 943 748484

[www.ojmar.com](http://www.ojmar.com/)

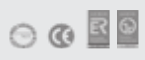